#### УНИВЕРСАЛЬНЫЕ ППП

#### ВОПРОСЫ

- 1. Классы универсальных ППП
- 2. Назначение табличного процессора
- 3. Excel для экономических расчетов
- 4. Средства Excel для работы со списками

#### КЛАССЫ УНИВЕРСАЛЬНЫХ ППП

- редакторы текстовые (текстовые процессоры) и графические;
- электронные таблицы;
- системы управления базами данных (СУБД);
- интегрированные пакеты;
- **D** Саѕе-технологии;
- оболочки экспертных систем и систем искусственного интеллекта.

### ЭЛЕКТРОННЫЕ ТАБЛИЦЫ

- В настоящее время в области экономики и финансов чаще всего применяются именно программы данного класса.
- ППП этого класса чаще всего называют **процессоры электронных таблиц**.
- Наиболее известные ППП этого класса систем: SuperCalc, Lotus-1-2-3, Quattro Pro, MS Excel,

#### НАЗНАЧЕНИЕ ТАБЛИЧНЫХ ПРОЦЕССОРОВ

- Ценность любой информации в значительной мере определяется качеством ее организации.
- Структура информации значительно влияет на то, как будет организована работа с ней.
- Особенностью электронных таблиц является то, что в них структурирование информации начинается непосредственно на этапе ввода данных. Вся информация в них представлена в виде таблиц. Каждое данное хранится в отдельной структурной части таблицы - ячейке.
- Развитие прикладного программного обеспечения показало конструктивность такого подхода.
- Основное назначение процессоров электронных таблиц обработка таблично организованной информации (данных, представленных в виде строк и столбцов чисел), проведение расчетов на ее основе и обеспечение визуального представления хранимых данных и результатов их обработки (в виде графиков, диаграмм и т. п.).

#### ОРГАНИЗАЦИЯ ДАННЫХ В EXCEL

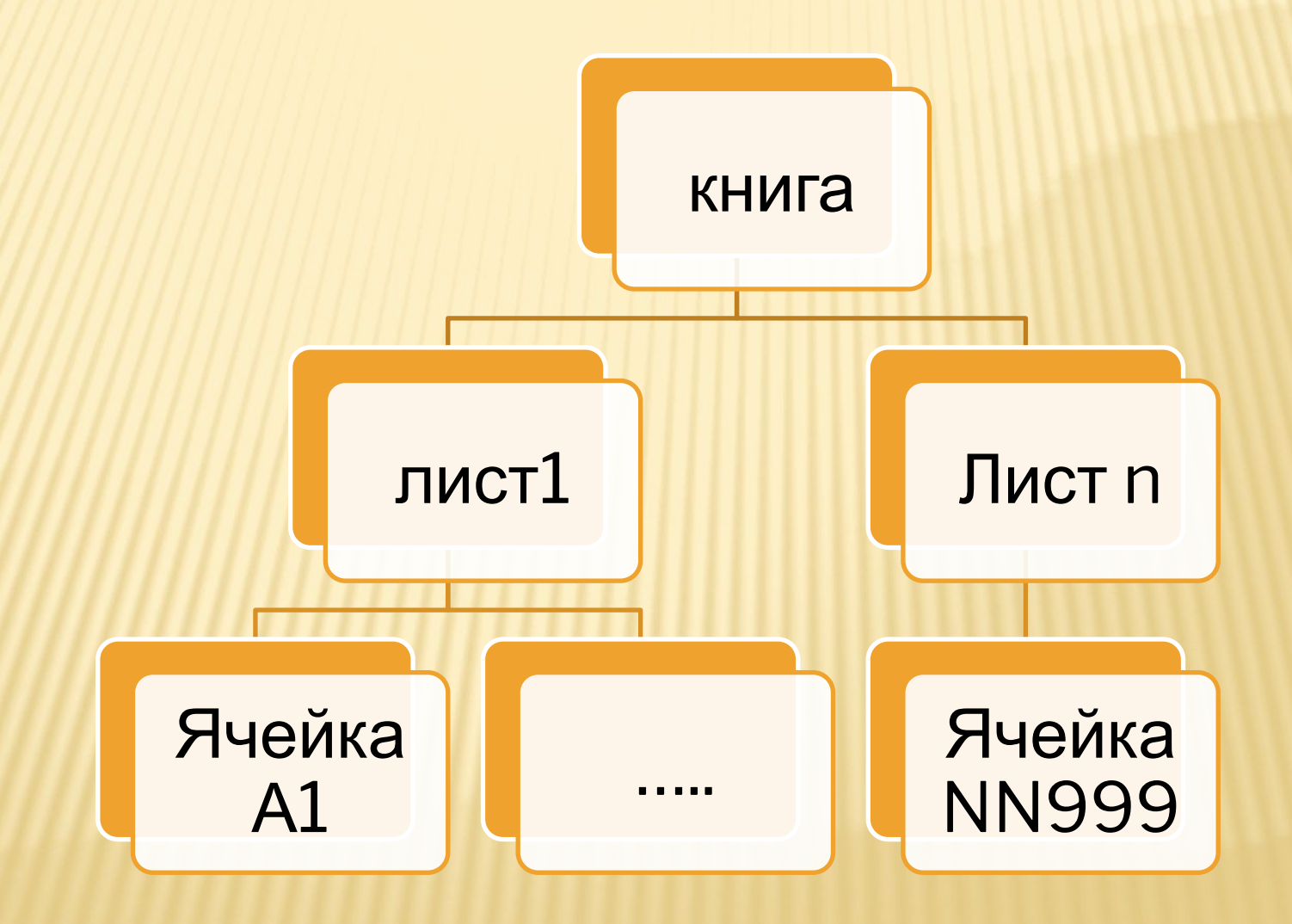

#### АДРЕСАЦИЯ ЯЧЕЕК

 В расширенном формате адрес ячейки имеет вид [Имя\_файла\_рабочей\_\_книги]<имя\_листа>!<адрес \_ячейки>,

например: [Книга1.xls]Лист1!A1

- Ячейкам (блокам ячеек) также можно присваивать собственные имена и использовать их для ссылок на ячейки наряду с адресами:
	- 1. Выделить ячейку (блок ячеек).
	- 2. Выбрать пункт меню Вставка > Имя > Определить.
	- 3. Указать имя ячейки (блока ячеек), начинающееся с буквы.

12.06.2017 Exel в экономических расчетах

# ДАННЫЕ В ЯЧЕЙКАХ

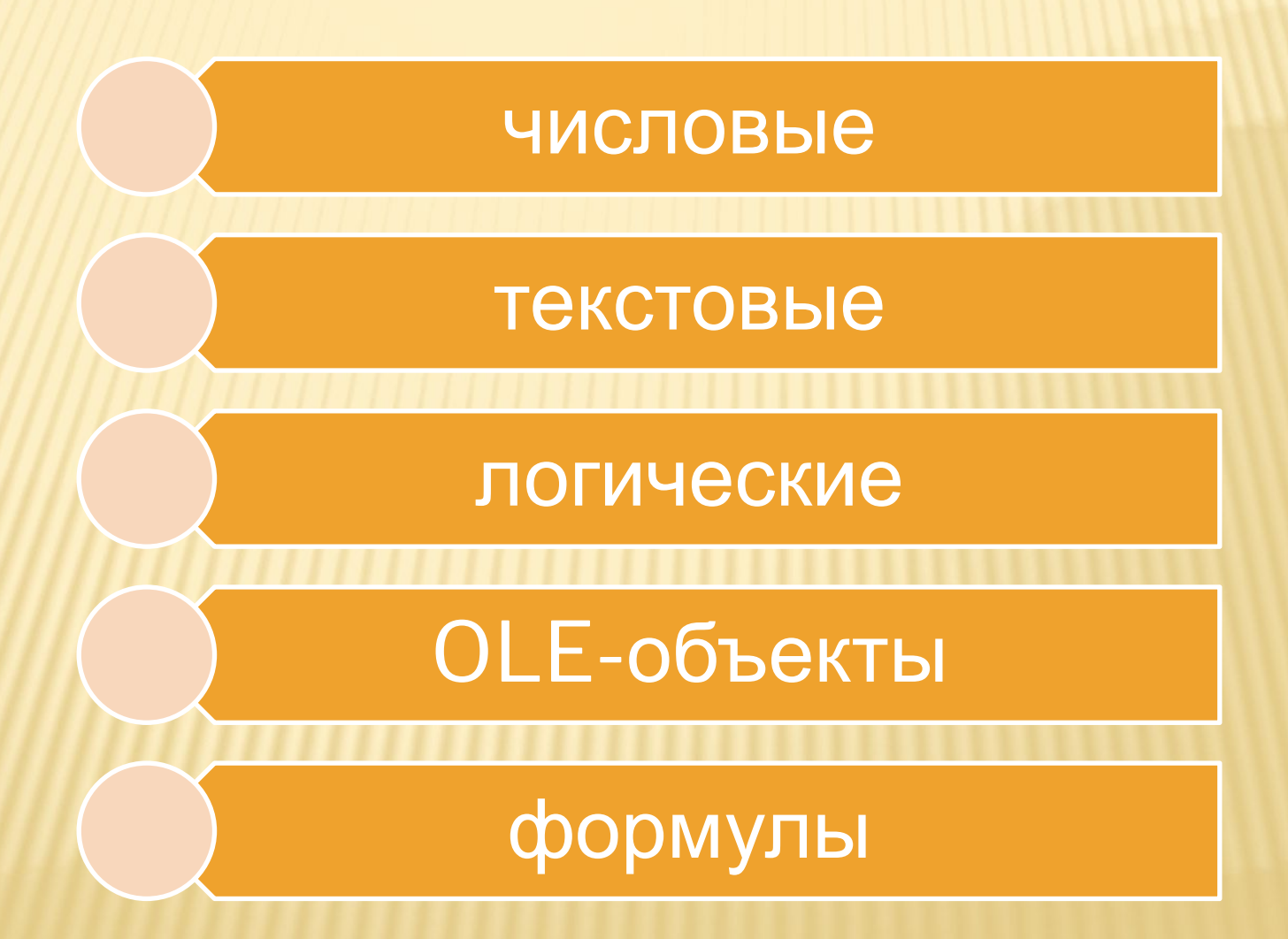

- Важнейшей особенностью процессоров электронных таблиц является их способность обеспечивать автоматический пересчет и обновление связей при вводе или изменении данных.
- Как только вводятся новые данные, электронная таблица мгновенно проводит перерасчет по ранее заданным формулам, и информация моментально обновляется.
- Эта особенность таблиц с успехом используется для анализа многовариантных ситуаций или ответа на вопросы типа "Что будет, если...?".

# ЭКОНОМИКО-МАТЕМАТИЧЕСКИЕ **ПРИЛОЖЕНИЯ MS EXCEL**

- **D MS Excel представляет собой мощный и** универсальный инструмент по решению достаточно серьезных задач, возникающих в сфере экономики и финансов.
- Среди типичных экономико-математических приложений Excel могут быть названы:
	- структуризация и первичная логическая обработка данных;
	- статистическая обработка данных, анализ и прогнозирование;
	- - -
	- проведение финансово-экономических расчетов;

- решение уравнений и оптимизационных задач.

10

#### ПРИМЕНЕНИЕ EXCEL В ЭКОНОМИКЕ

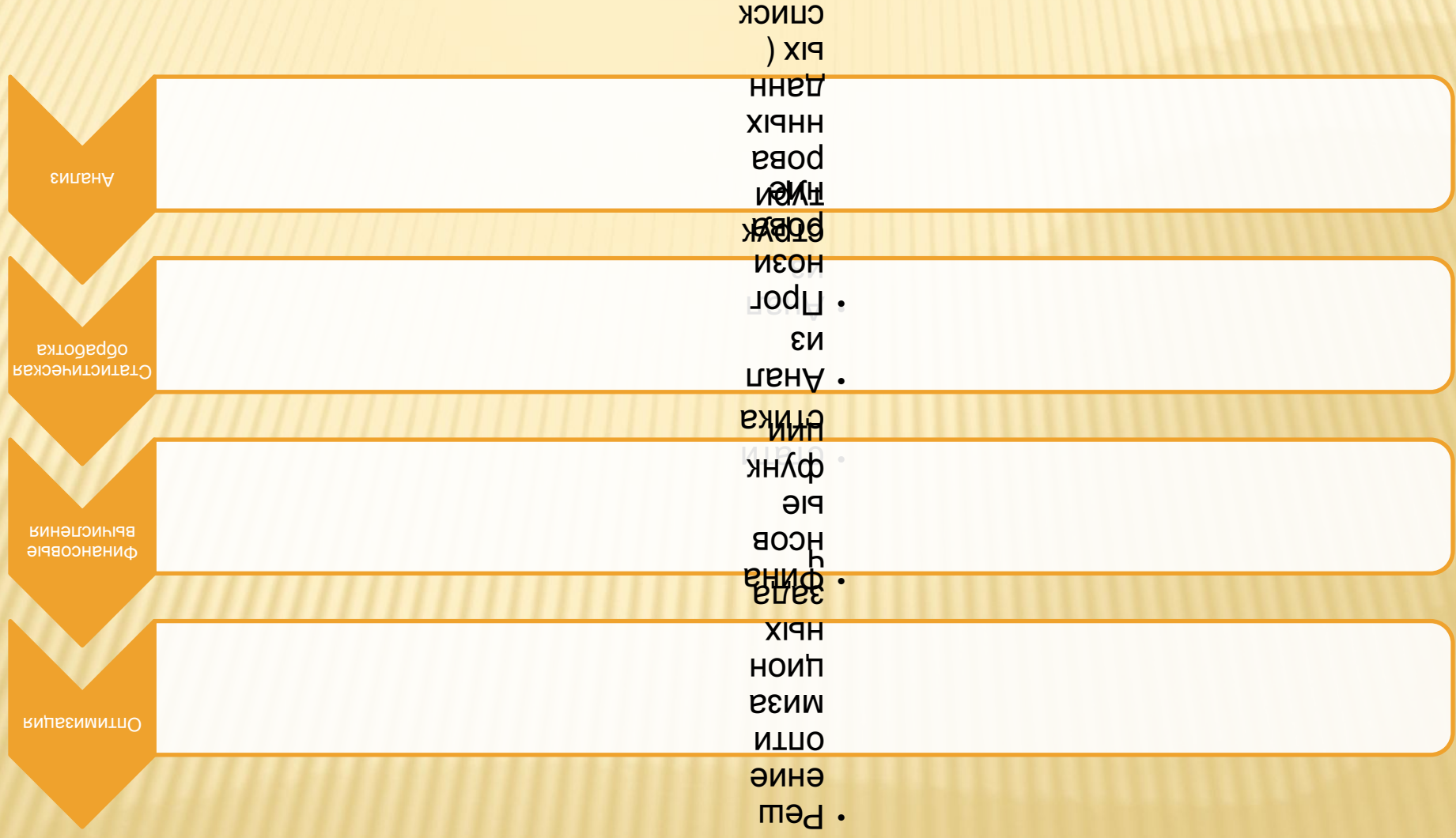

#### РАБОТА СО СПИСКАМИ

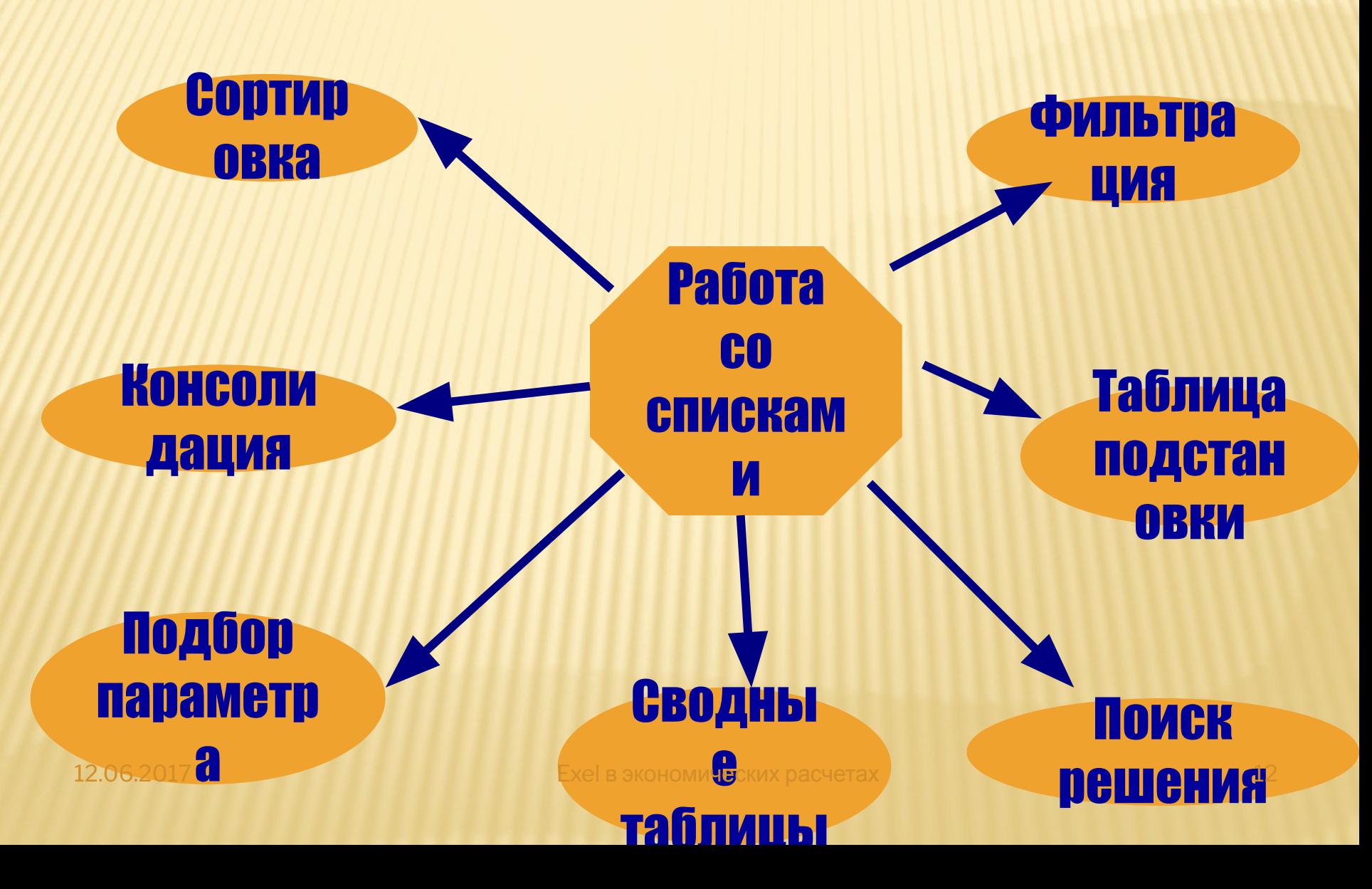

СПИСОК - ОПРЕДЕЛЕННЫМ ОБРАЗОМ СФОРМИРОВАННЫЙ НА РАБОЧЕМ ЛИСТЕ EXCEL МАССИВ ДАННЫХ СО СТОЛБЦАМИ И СТРОКАМИ. КАЖДЫЙ СТОЛБЕЦ СОДЕРЖИТ ДАННЫЕ ОДНОГО ТИПА, КАЖДАЯ СТРОКА В СПИСКЕ ЯВЛЯЕТСЯ ЗАПИСЬЮ. ВСЕ ЗАПИСИ ИМЕЮТ ОДИНАКОВУЮ СТРУКТУРУ, Т. Е. СОСТОЯТ ИЗ ОДНИХ И ТЕХ ЖЕ ПОЛЕЙ.

#### СОРТИРОВКА

#### Виды сортировки:

- лексикографически (в алфавитном порядке)
- по числовым значениям
- по дате и времени

#### СОРТИРОВКА

Лексикографическая сортировка предполагает упорядочивание символьных кодов, которые могут состоять из букв, цифр и некоторых знаков. При этом необходимо учитывать особенности выполнения компьютерной сортировки. Так, например, при сортировке символьных строк АА-123-ЯЯ АА-99-ЯЯ стандартная сортировка в Excel даст результат АА-123-ЯЯ АА-99-ЯЯ.

#### ПОИСК И ФИЛЬТРАЦИЯ СПИСКОВ.

Виды критериев:

на основе операций сравнения >,<

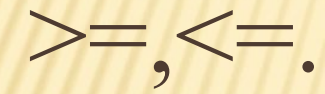

- на основе образца-шаблона
- множественный
- на основе логических формул.

# СИМВОЛЫ ШАБЛОНА

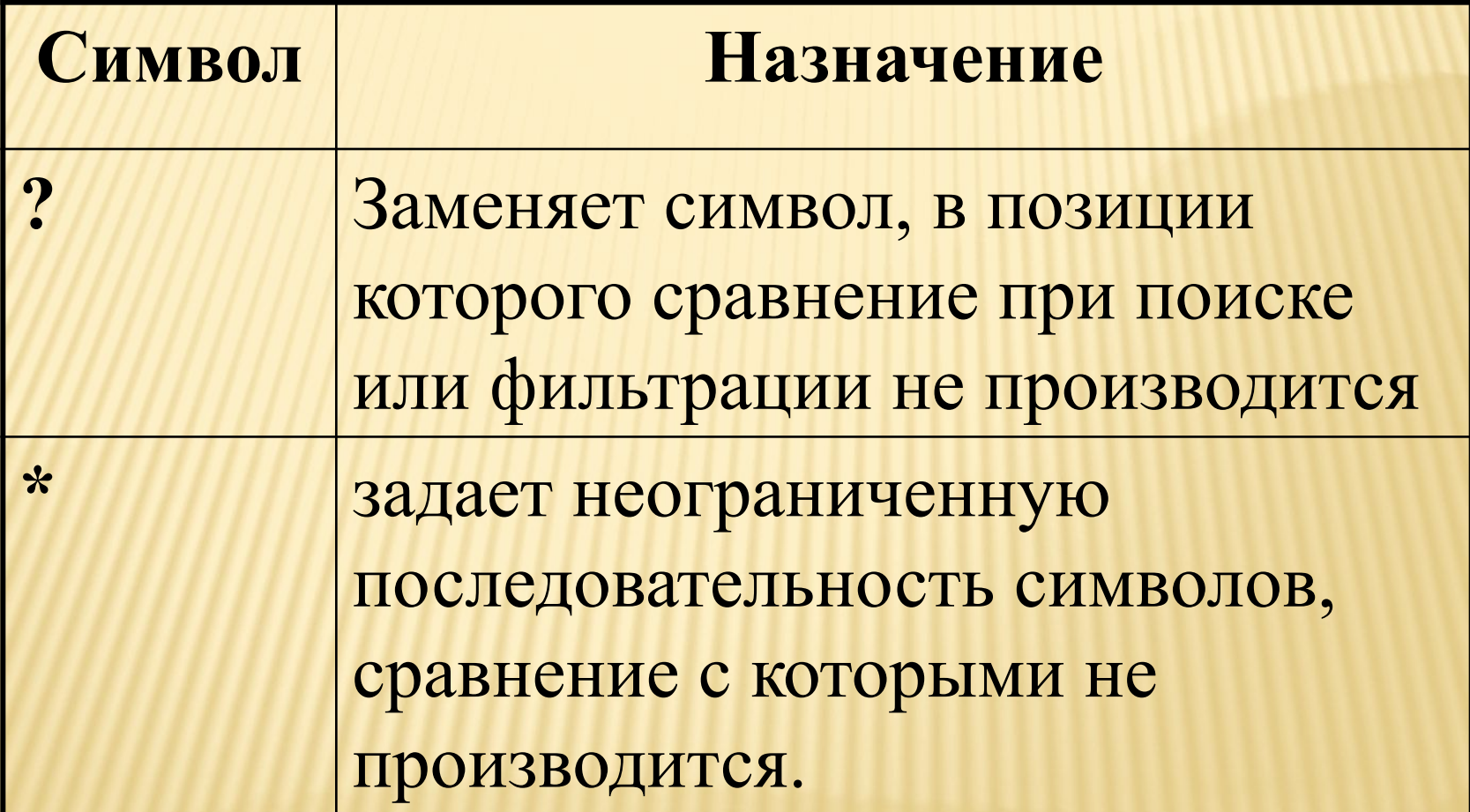

#### ПРИМЕНЕНИЕ РАСШИРЕННОГО ФИЛЬТРА

- В отдельной области задать критерий поиска
- Выделить область данных, в которых будет выполнять фильтрация, включая и заголовки столбцов.
- Выбрать команду **Данные Фильтр Расширенный фильтр.** Указать диапазон критерия
- Указать диапазон результата
- Нажать кнопку **ОК**

#### ПРИМЕРЫ ФИЛЬТРОВ

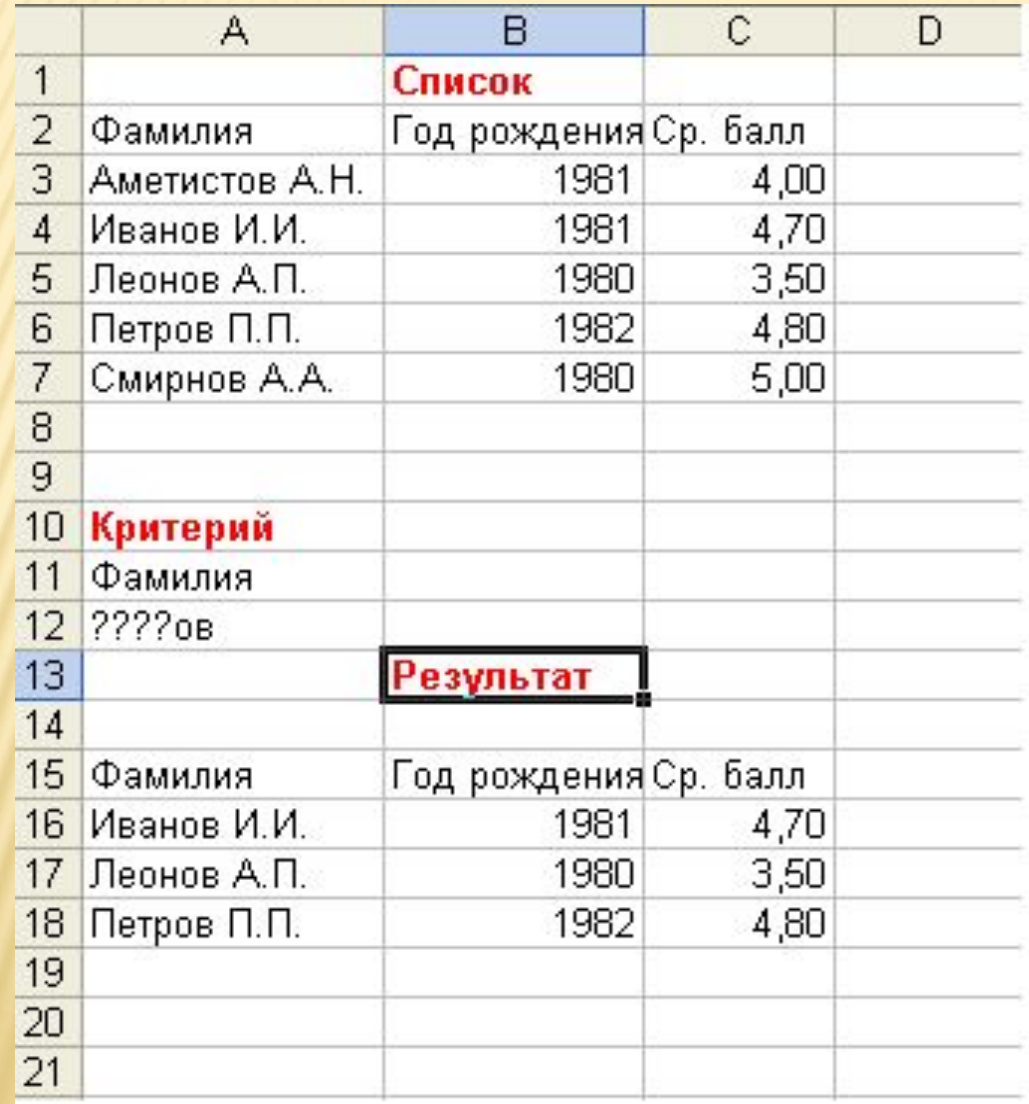

#### ПРИМЕРЫ ФИЛЬТРОВ

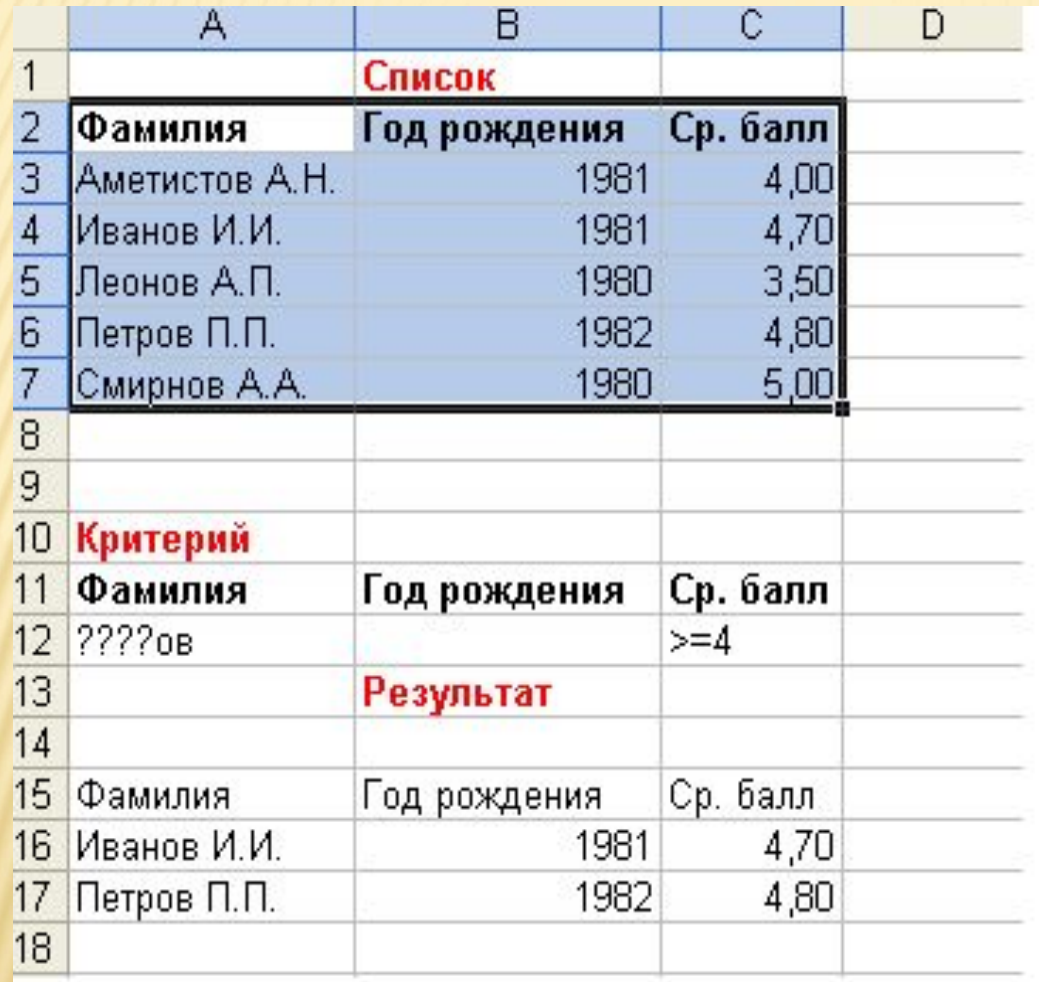

#### ПРИМЕРЫ ФИЛЬТРОВ

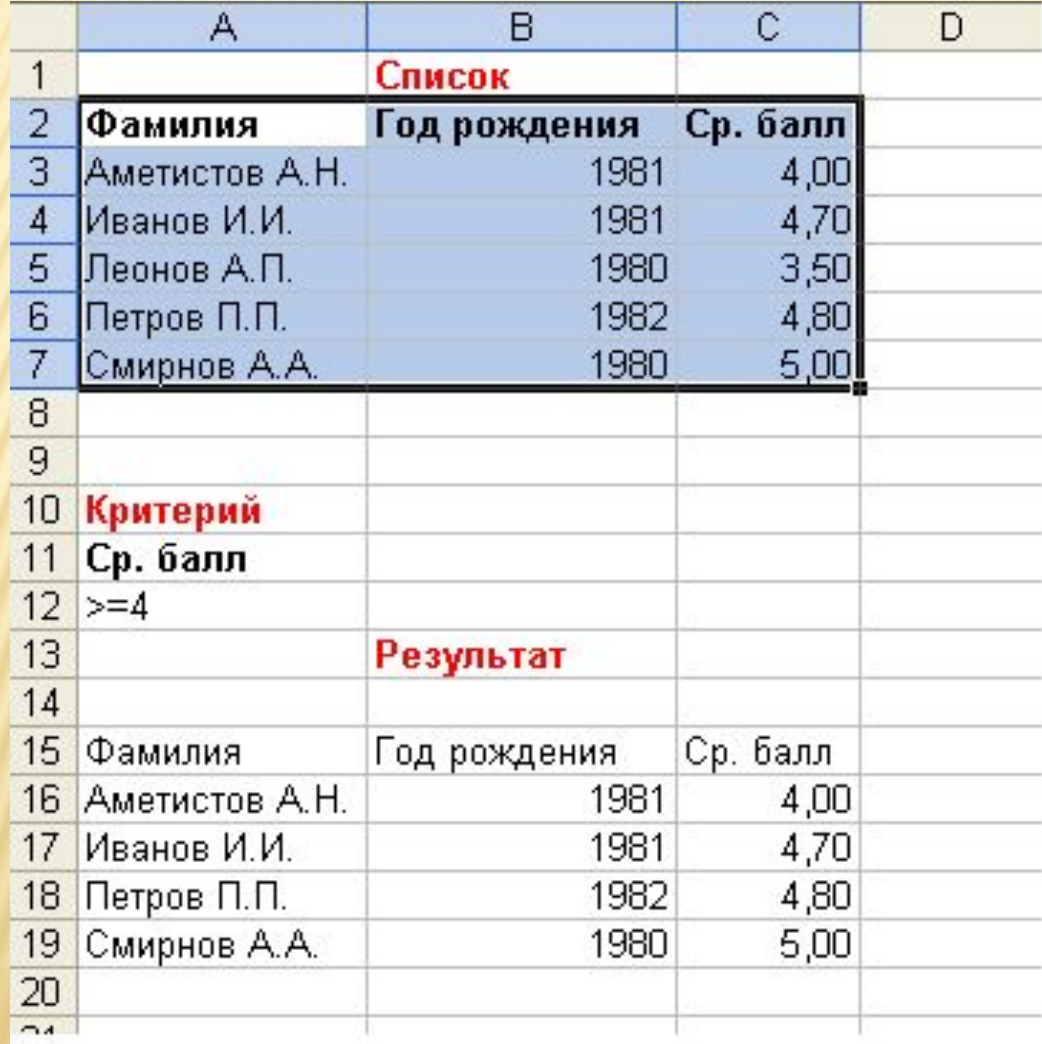

# СРАВНЕНИЕ ВОЗМОЖНОСТЕЙ

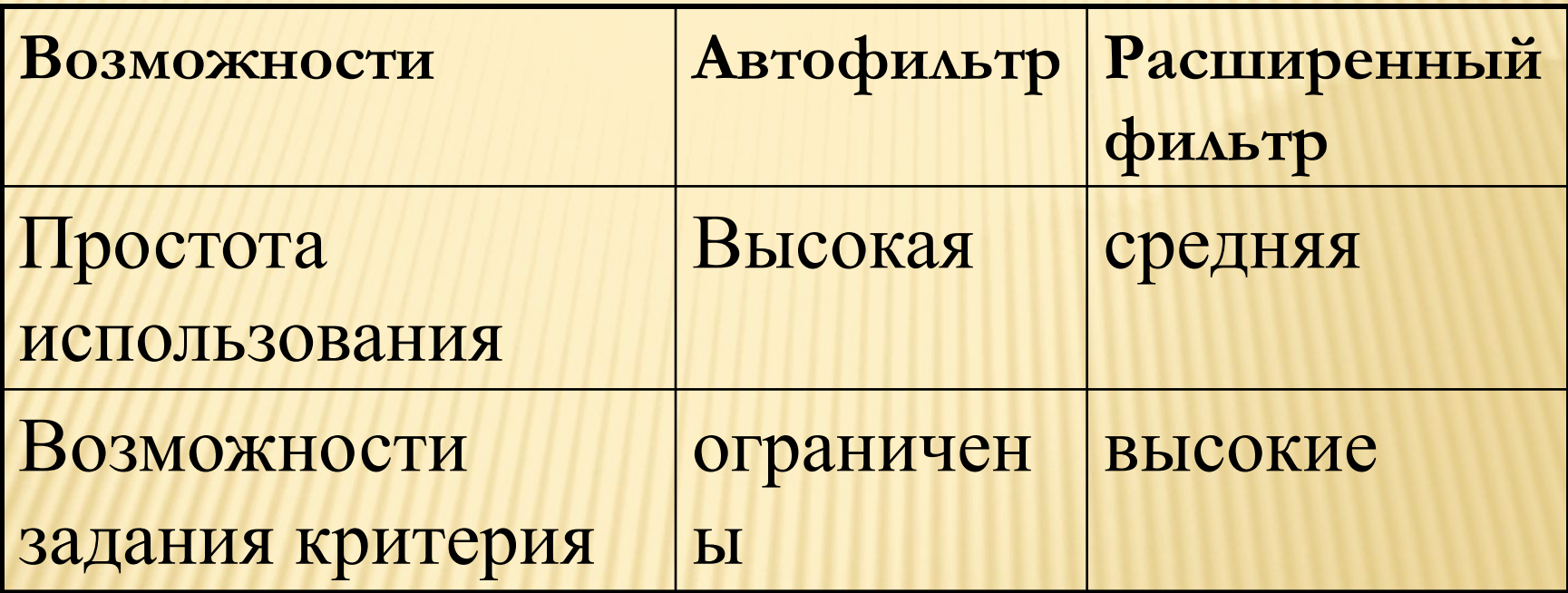

# СРАВНЕНИЕ ВОЗМОЖНОСТЕЙ

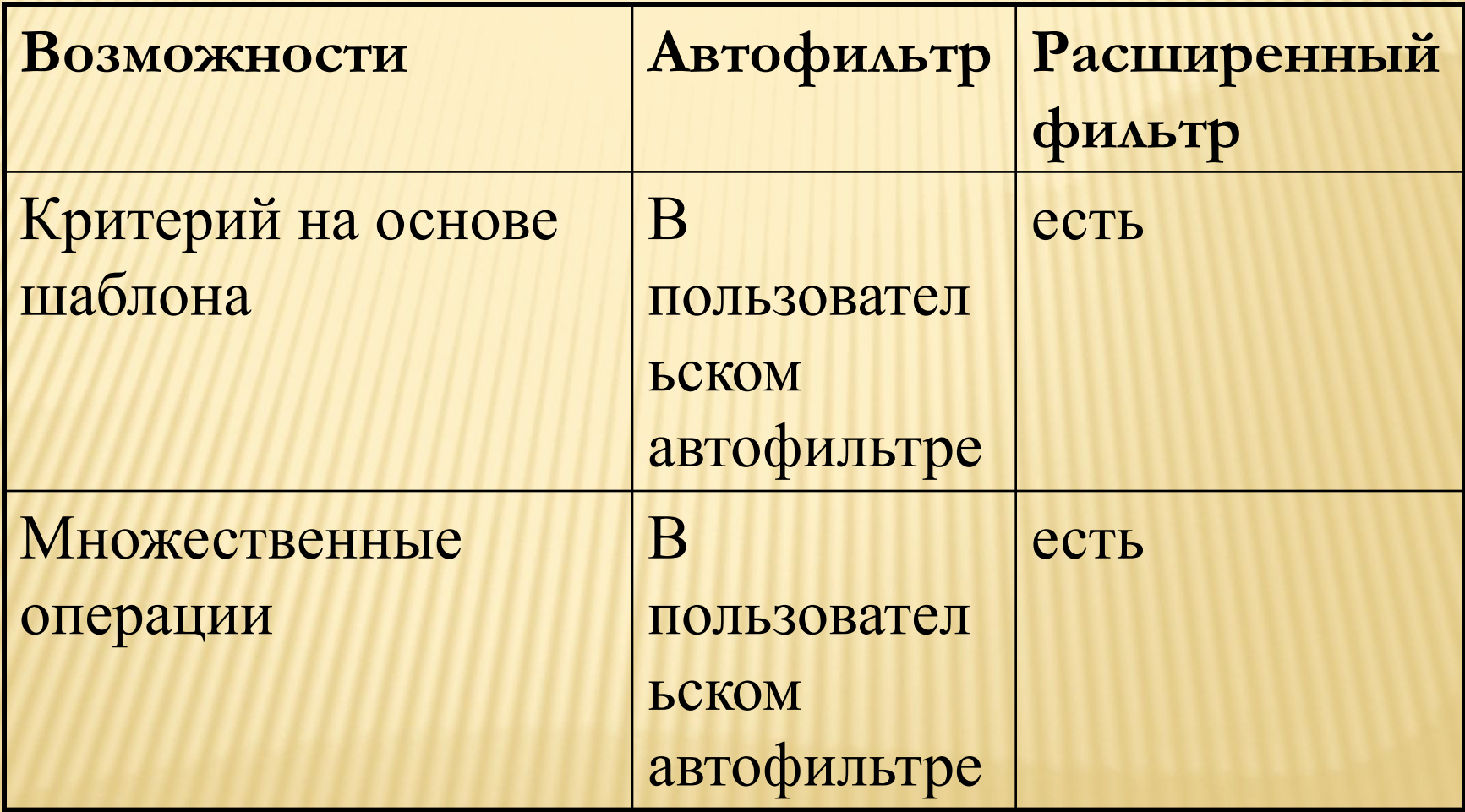

# СРАВНЕНИЕ ВОЗМОЖНОСТЕЙ

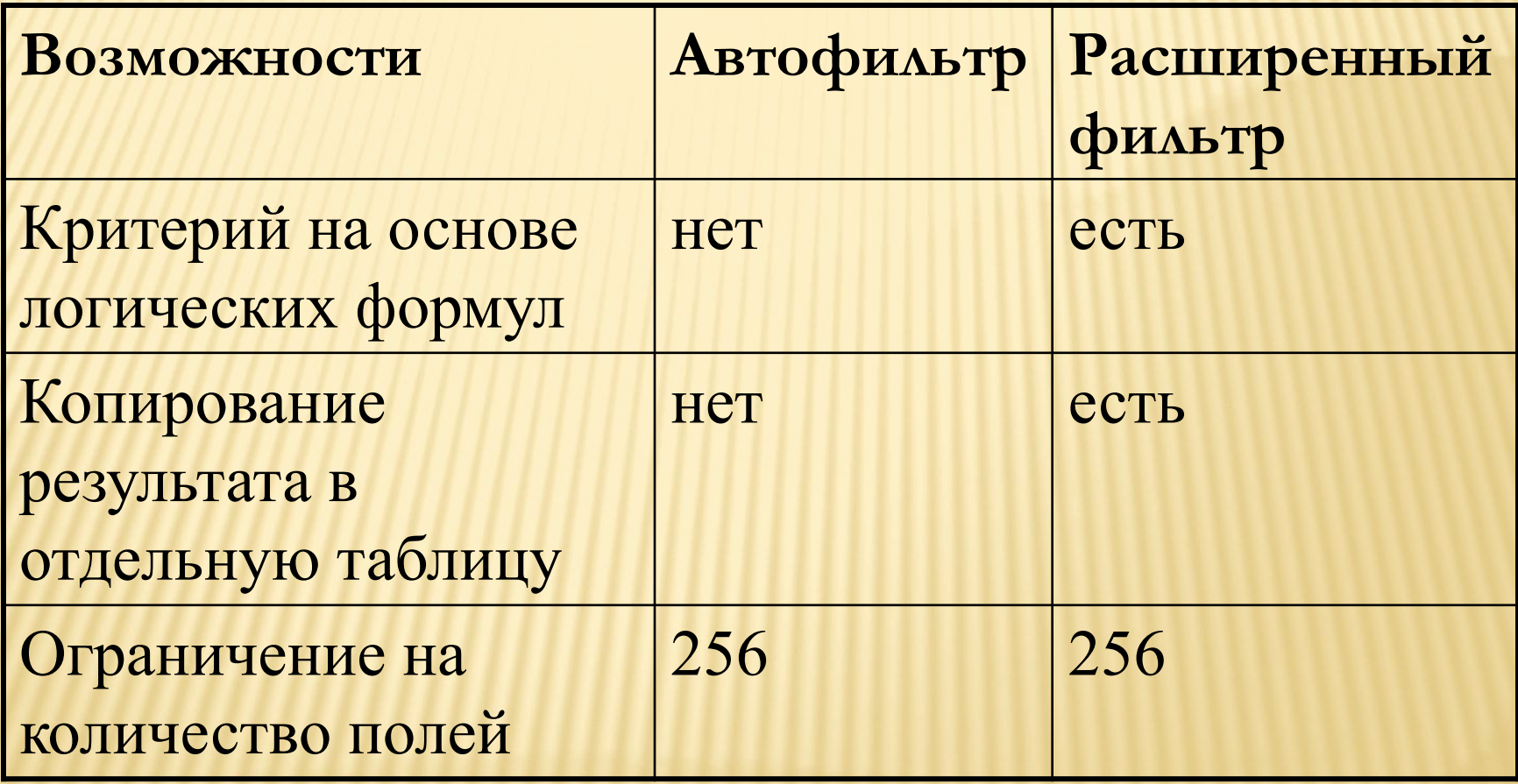

# КОНСОЛИДАЦИЯ

Консолидация – обобщение однородных данных из различных источников, позволяющее формировать на их основе результирующие данные. Разработчики Excel предусмотрели встроенный механизм консолидации данных

 есть некая, достаточно крупная Группа компаний, в которой есть ряд дочерних компаний. Нужно собрать данных из дочерних компаний и обобщить их (агрегировать).

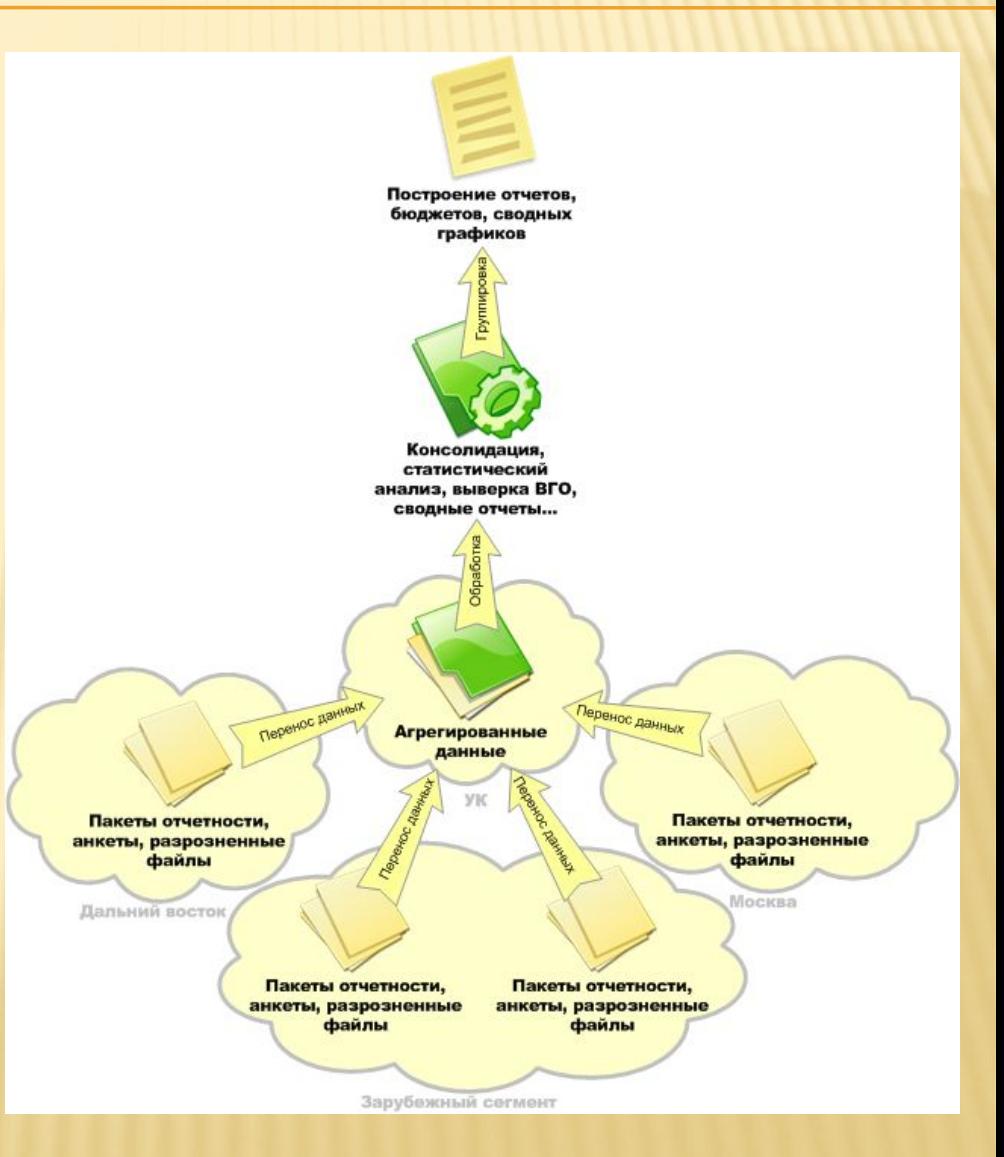

12.06.2017 Exel в экономических расчетах

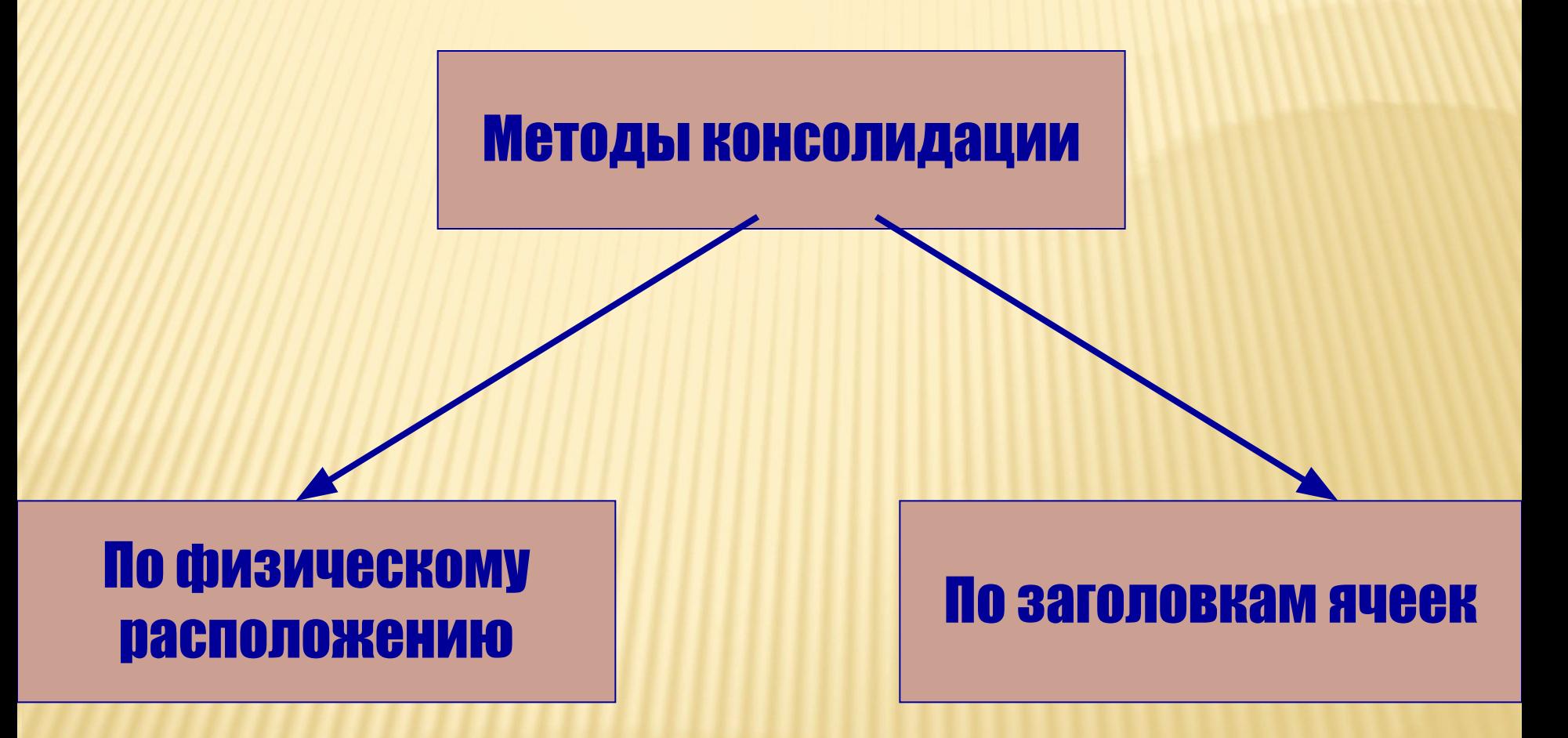

12.06.2017 Exel в экономических расчетах

- КОНСОЛИДАЦИЯ ПО ФИЗИЧЕСКОМУ ПОЛОЖЕНИЮ
- Используется при объединении данных из таблиц, имеющих одинаковую структуру.
- В таких таблицах используются одни и те же подписи столбцов и строк (например, при наличии нескольких листов расходов, созданных из одного и того же шаблона).

# ПОДГОТОВКА ДАННЫХ

- Необходимо, чтобы все диапазоны данных были представлены в формате списка: первая строка каждого столбца содержит подпись, остальные строки — однотипные данные; пустые строки или столбцы в списке отсутствуют.
- Если часто требуется консолидировать данные, рекомендуется создавать листы на основе шаблона с единообразным макетом.

12.06.2017 Exel в экономических расчетах

# ВЫПОЛНЕНИЕ КОНСОЛИДАЦИИ ПО ФИЗИЧЕСКОМУ ПОЛОЖЕНИЮ

- 1. Выделить верхнюю левую ячейку диапазона, в котором будут расположены обобщенные данные.
- 2. На вкладке **Данные** в группе **Средства обработки данных** выбриать команду **Консолидация**
- 3. Выбрать функцию обобщения данных
- Сформировать список ссылок на диапазоны исходных данных

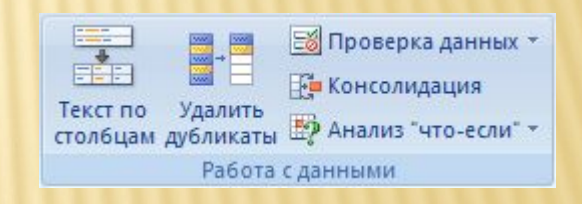

- Если лист с данными для консолидации находится в другой книге, нажмите кнопку **Обзор**, чтобы найти ее, а затем кнопку **ОК**, чтобы закрыть диалоговое окно **Обзор**.
- Если лист с данными для консолидации находится в той же книге, то в поле **Ссылка** нажмите кнопку закрытия диалогового окна, чтобы выбрать данные на листе.
- Щелкните лист с данными, которые необходимо консолидировать, а затем нажмите кнопку раскрытия диалогового окна.
- В диалоговом окне **Консолидация** нажмите кнопку **Добавить**
- Таким образом можно добавить все нужные диапазоны.

# ФУНКЦИИ КОНСОЛИДАЦИИ

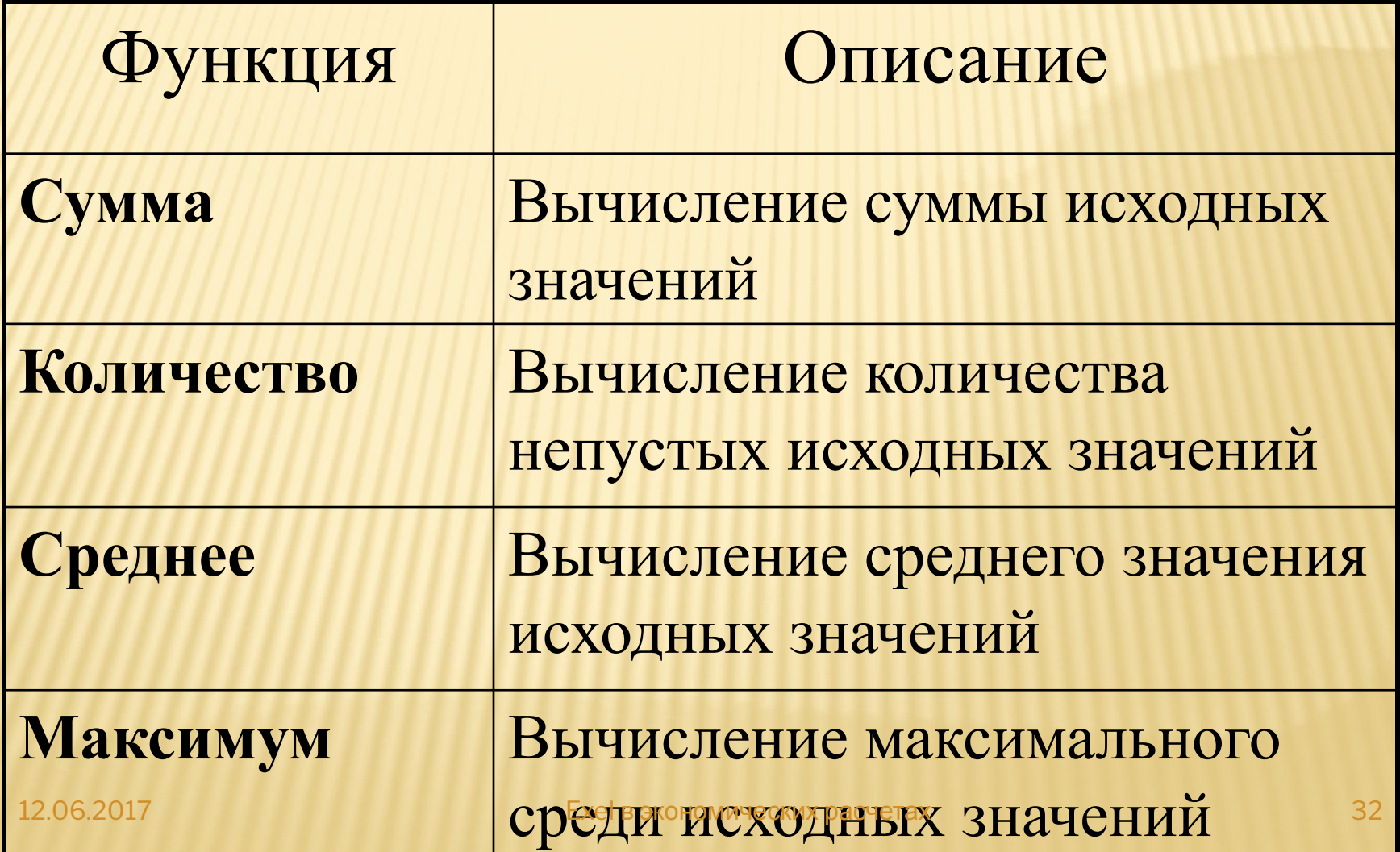

12.06.2017 Exel в экономических расчетах

# КОНСОЛИДАЦИЯ ПО ФИЗИЧЕСКОМУ ПОЛОЖЕНИЮ

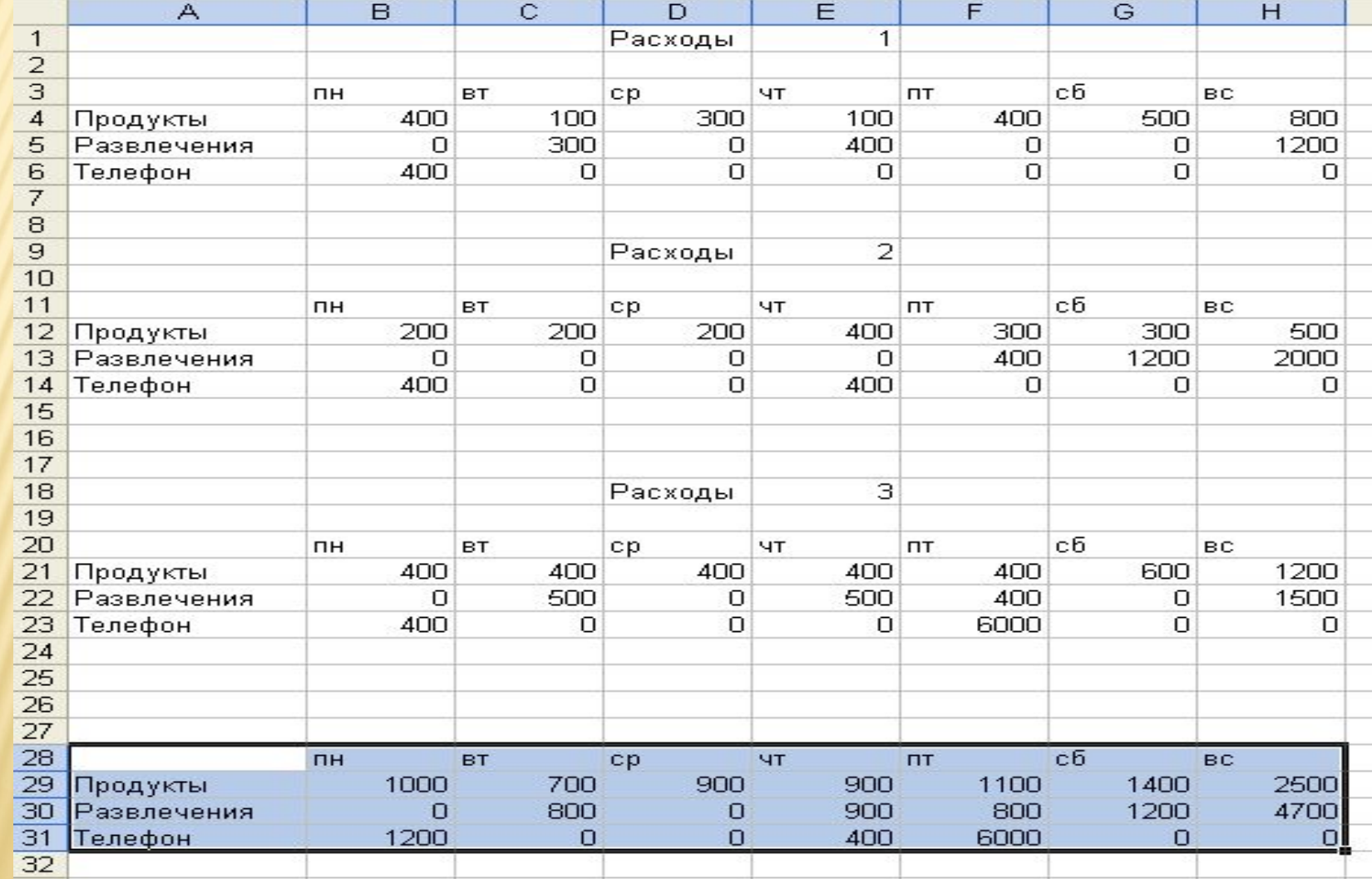

# КОНСОЛИДАЦИЯ ПО ИМЕНИ

 Консолидация по имени объединяет данные , расположенные в строках столбцах с одинаковыми именами. Поэтому таблицы могут иметь разное количество строк.

# ПОДГОТОВКА ДАННЫХ

 Необходимо, чтобы все диапазоны данных были представлены в формате списка: первая строка каждого столбца содержит подпись, остальные строки — однотипные данные; пустые строки или столбцы в списке отсутствуют.

# ВЫПОЛНЕНИЕ КОНСОЛИДАЦИИ ПО ИМЕНИ

- 1. Выделить верхнюю левую ячейку диапазона, в котором будут расположены обобщенные данные.
- 2. Выполнить команду **Данные Консолидация**
- 3. Выбрать функцию обобщения данных
- 4. Сформировать список ссылок на диапазоны исходных данных, включая заголовки.

# КОНСОЛИДАЦИЯ ПО ИМЕНИ

![](_page_36_Picture_23.jpeg)

### ТАБЛИЦЫ ПОДСТАНОВКИ-

 диапазон ячеек, показывающих, как изменение значений подстановки влияет на значение функции. В EXCEL реализованы таблицы подстановки с одним изменяющимся аргументом или с двумя изменяющимися аргументами

#### ШАГИ ИСПОЛЬЗОВАНИЯ ТАБЛИЦЫ

- 1. Задать в ячейке формулу
- 2. Ввести значения изменяющегося аргумента (в строку или в столбец)
- 3. Выделить диапазон ячеек таблицы
- 4. Выполнить команду Данные►Работа с данными►Анализ «что если» ►Таблица данных.

# ШАГИ ИСПОЛЬЗОВАНИЯ ТАБЛИЦЫ

5. Определить параметры подстановки (если данные введены в столбец, то используется Подставлять значения по строкам, если данные введены в строку, то используется Подставлять данные по столбцам) и определить ссылку для него 6. Заполнение таблицы подстановки данными происходит автоматически при нажатии ОК

# ШАГИ ИСПОЛЬЗОВАНИЯ ТАБЛИЦЫ ПРИ ИЗМЕНЕНИИ ДВУХ АРГУМЕНТОВ

- 1. Задать формулу, в которой будут меняться 2 аргумента
- 2. Задать значения изменяющихся аргументов в строку и в столбец 3. Выделить диапазон ячеек для таблицы

# ШАГИ ИСПОЛЬЗОВАНИЯ ТАБЛИЦЫ ПРИ ИЗМЕНЕНИИ ДВУХ АРГУМЕНТОВ

- 4. Выполнить команду Данные►Работа с данными►Анализ «что если» ►Таблица данных.
- 5. Определить параметры подстановки, указав ссылки на ячейки для строки и столбца
- 6. Заполнение таблицы подстановки данными происходит автоматически при нажатии ОК

# ПРИМЕРЫ ТАБЛИЦЫ ПОДСТАНОВКИ

![](_page_42_Picture_23.jpeg)

СВОДНЫЕ ТАБЛИЦЫ ПРЕДСТАВЛЯЮТ СОБОЙ МОЩНЫЙ СПОСОБ ОБРАБОТКИ БОЛЬШИХ СПИСКОВ ДАННЫХ. С ПОМОЩЬЮ СВОДНОЙ ТАБЛИЦЫ МОЖНО БЫСТРО ИЗВЛЕЧЬ ИЗ БОЛЬШИХ СПИСКОВ НЕОБХОДИМУЮ ИНФОРМАЦИЮ, ОДНОВРЕМЕННО ВЫПОЛНЯЯ РАЗЛИЧНЫЕ ОПЕРАЦИИ (ПОДВЕДЕНИЕ ИТОГОВ, СОРТИРОВКУ И ФИЛЬТРАЦИЮ).

- 1. Выберите команду **Данные Сводная таблица**.
- 2. В открывшемся диалоговом окне Мастер сводных таблиц отметьте опцию в списке или базе данных Microsoft Excel, а также вид отчета.

- 3. Определите диапазон, с которым будет работать Мастер сводных таблиц
- 4. Укажите, куда поместить сводную таблицу .
- 5. Сформируйте Макет сводной таблицы

4. Определите, значения каких полей списка будут использоваться в качестве заголовков строк (зона Строка), каких - в качестве заголовков столбцов (зона Столбец) и каких - в качестве данных (зона Данные), по которым следует подвести необходимые итоги.

- 4. Определяется место формирования сводной таблицы
- 5. Таблица формируется автоматически при нажатии ОК

# ПРИМЕР СВОДНОЙ ТАБЛИЦЫ

![](_page_48_Picture_22.jpeg)